# **SG** POWERING UP AND LOGGING IN MICROSOFT SURFACE GOEFAB

- **Prop up tablet with the attached kickstand. Grades 3-8 will be provided with an**  $1<sup>1</sup>$ **attachable keyboard that will automatically snap into place.**
- **Poweron the Device (Button 1 below).**  $2<sup>1</sup>$
- *You must connect to the Wi-Fi before attemptingto login.* **Click on the network**  $\overline{3}$ **symbol (globe) in the bottom right cornerof the screen, then make sure that the "Wi-Fi" box is blue and the "Airplane Mode" box is gray.** *(If this isn't the case, click the box, and it will change colors, turningit either onor off.)*
- **From the list, click on the Wi-Fi nameof your network or SCS hotspot. When**  $4<sup>1</sup>$ **prompted, enter the hotspot's password in the "Network Security Key" field and click "Next." After a few moments, you should see that you are "Connected.".**
- **At the lock screen, press any key toaccess the login field.**  $5<sup>1</sup>$
- **In the username field, enter the student's email address** *(ex: 6-digitSCSID number - 123456@student.scsk12.org)***. In the password field, enter the student's 8-digit birthdate** *(ex: March 1, 2010 would be 03012010)***. Press "enter."**
- **You will see a blue first-time sign-in screen. The device is setting up the**  $7<sup>1</sup>$ **student's account. This process may take up to 40 minutes.** *(Donot click on "continue anyway.")* **The screen will show the student's desktop when finished.**
- **Your device is ready to use!**  $8<sup>1</sup>$

### **DEVICE REPAIRS: CALL 901-416-5300 M-F, 8 AM - 5 PM. SELECT OPTION 2.**

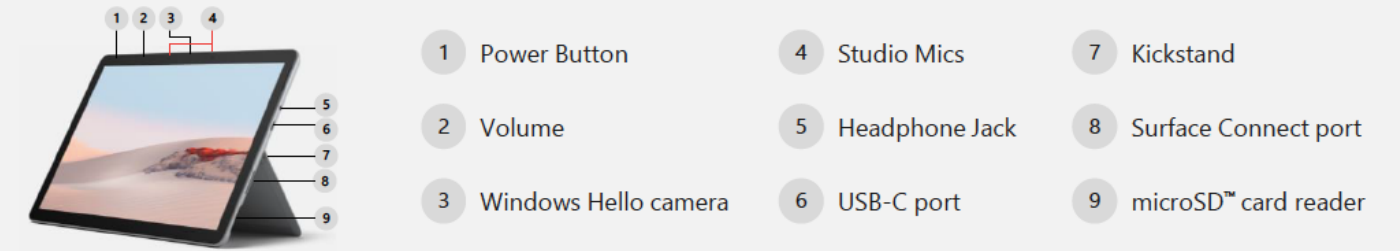

#### **FIND MORE INFORMATION AND RESOURCES AT SCSK12.ORG/ACCESSFORALL**

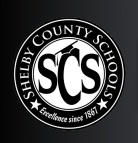

## **CO** POWERING UP AND LOGGING IN **HP 430 G7 LAPTOP**

- **Poweron the device. A device setup screen will load.**  $\mathbf 1$
- **For region, select "United States."**  $2<sup>7</sup>$
- **For keyboard layout, select "US."**  $3<sup>1</sup>$
- **For second keyboard, select "skip."** $\overline{\mathbf{4}}$

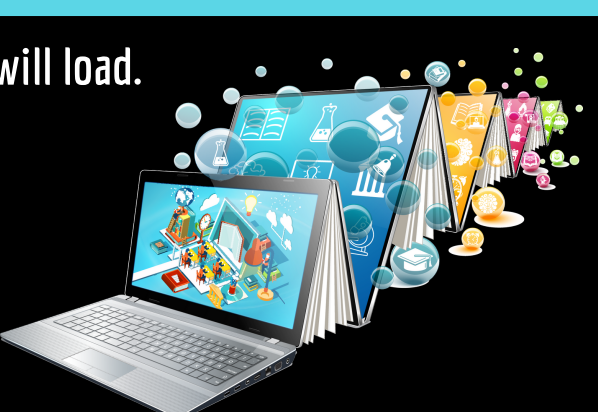

- **For network connection, click on the Wi-Fi nameof your home network or SCS**  $5<sub>1</sub>$ **hotspot. When prompted, enter the hotspot's password in the "Network Security Key" field and click "Next." After a few moments, you should see that you are connected tothe hotspot. Click "next, " and wait for the next screen, which will take about 10-15 minutes.**
- **In the username field, enter the student's email address** *(ex: 6-digitSCSID number - 123456@student.scsk12.org)***. In the password field, enter the student's 8-digit birthdate** *(ex: March 1, 2010 would be 03012010)***. Press "enter."**
- **You will see a blue first-time sign-in screen. The device is setting up the student's account. This process may take up to 40 minutes.** *(Donot click on "continue anyway.)* **The screen will show the student's desktop when finished.**
- **Your device is ready to use!**  $8<sup>1</sup>$

## **DEVICE REPAIRS: CALL 901-416-5300 M-F, 8 AM - 5 PM. SELECT OPTION 2.**

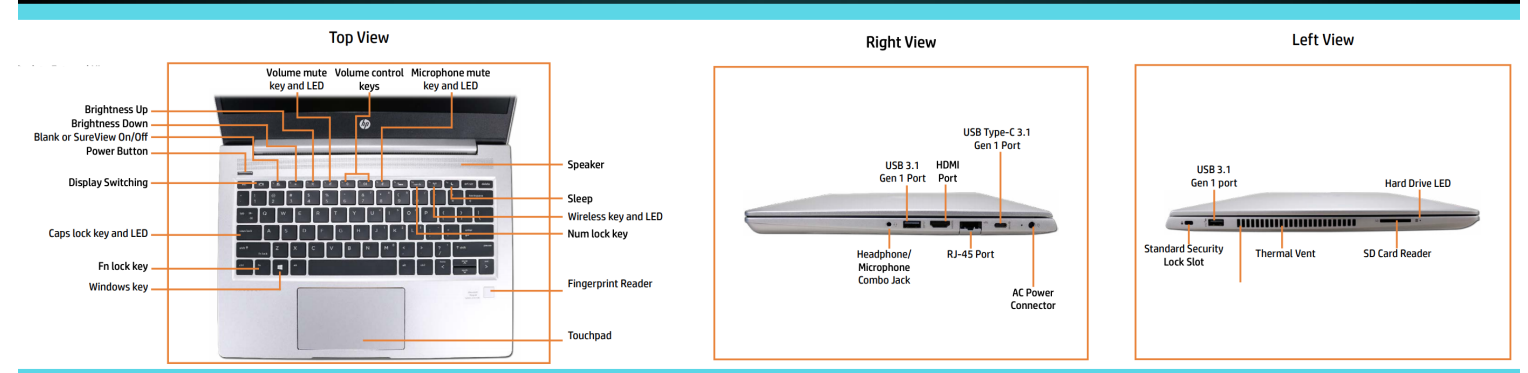

#### FIND MORE INFORMATION AND RESOURCES AT SCSK12.ORG/ACCESSFORALL.